## Windows 10 Clean 설치 안내(일부 기업 사용자용)

Windows 10 Clean 설치를 위해 DVD-ROM과 별도 구매한 설치 DVD를 준비하세요. (설치 DVD 구매 관련 사항은 Microsoft에 문의 하시기 바랍니다.)

\_\_\_\_\_

Windows 10 Clean 설치는 일부 기업 사용자를 위한 것으로 PC에 설치된 운영체제와 사용자 데이터가 모두 삭제된 후에 Windows 설치가 진행됩니다. 반드시 아래 표시된 주의 사항을 확인하시기 바랍니다.

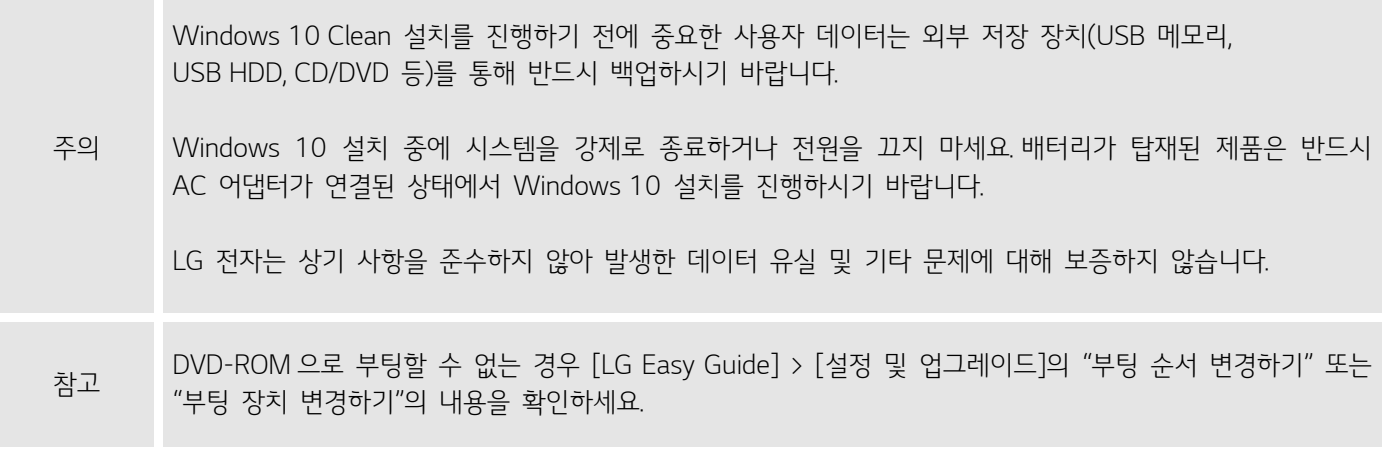

- 1. Windows 10 설치 DVD(별도 구매)를 DVD-ROM에 삽입한 후 PC의 전원을 켜세요.
- 2. [F10] 키를 여러 번 눌러 부팅 장치 선택 화면에서, [DVD-ROM]을 선택하세요.
- 3. 화면에 "Press any key to boot from CD or DVD……" 메시지가 나타나면, [Enter] 키를 누르세요.
- 4. Windows 설치 화면이 나타나면, 화면에 표시된 설정(언어, 시간, 키보드 등)을 완료하고 [다음] 버튼을 누르세요.

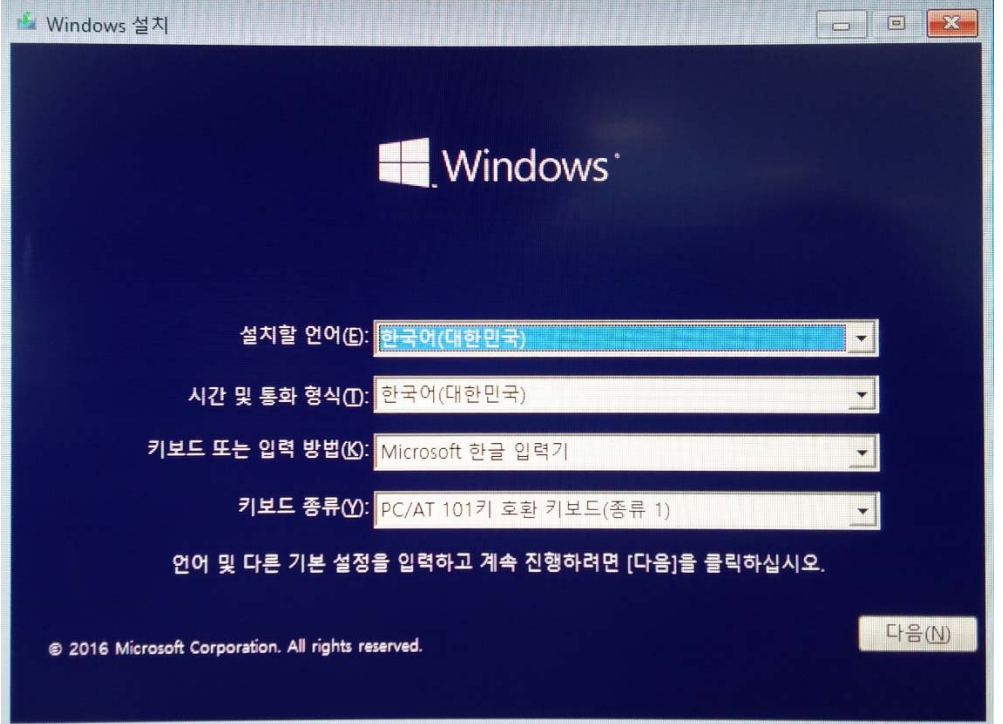

5. [지금 설치] 버튼을 누르면, Windows 10 설치를 준비합니다.

- 참고 Windows 10 업데이트 버전 보다 낮은 버전의 드라이버는 별도 설치할 필요가 없습니다.
- 14. Windows 10 업데이트를 모두 설치한 후 LG전자 서비스 웹사이트(http://www.lgservice.co.kr)에 접속하여, Windows 10 용 드라이버를 다운로드 받아 설치하세요.
- 13. 화면에 표시된 안내에 따라 Windows 10 기본 설정을 진행하세요.
- 
- 
- 12. Windows 설치가 완료되면, PC가 재부팅 되고 Windows 10 화면이 나타납니다.
- 11. 포맷이 완료되면, [다음] 버튼을 눌러 안내에 따라 설치를 진행하세요.
- 
- 10. 데이터 손실에 대한 경고 화면이 나타나면, [확인] 버튼을 누르세요.
- 
- 
- 
- 
- 
- 주의 다음 과정에서 선택한 파티션의 모든 데이터가 삭제됩니다..

9. 이전 Windows가 설치된 파티션을 선택한 후 [포맷] 버튼을 누르세요.

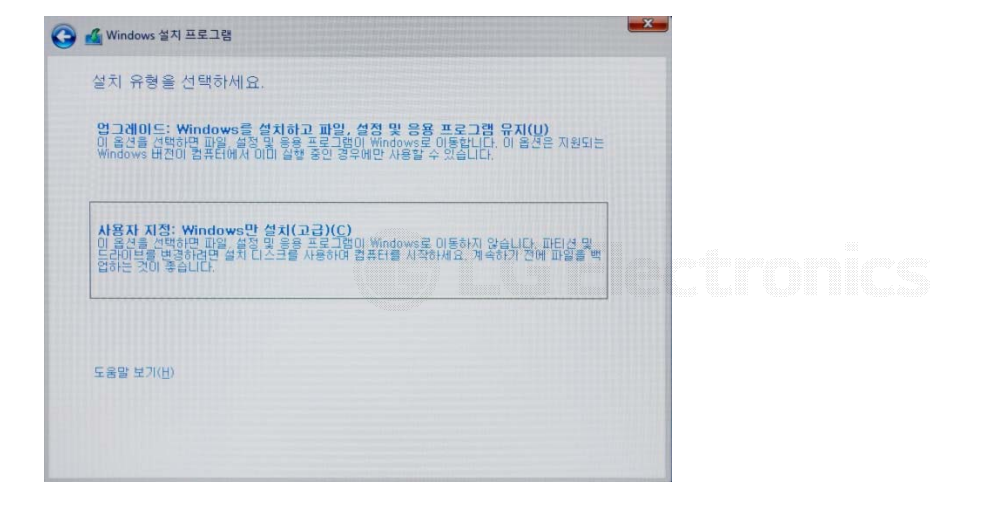

- 8. "사용자 지정: Windows만 설치(고급)" 메뉴를 선택하세요.
- Windows 정품 인증 이 PC에 저음으로 Windows를 설치하는 경우(또는 다른 버전을 설치하는 경우) 유효한 Wind<br>제품 키를 입력해야 합니다. 제품 키는 웹 사이트에서 구입한 Windows의 디지털 복사뿐의 귀<br>과 한 상 ILT 관인 메일에 있으며, 대리점에서 구입한 Windows의 경우에는 제품 패키지 안의 제품 키는 다음과 비슷합니다: XXXXX-XXXXX-XXXXX-XXXXX-XXXXX .<br>Windows를 다시 설치할 경우 [제품 키가 없음]을 선택하십시오. Windows가 나중에 자동으로 정품<br>인증된다다. 안 정보 취급 방침() 7. 사용 조건 화면의 내용을 확인하고 [동의함]에 체크한 후 [다음] 버튼을 누르세요.

◯ Nindows 설치 프로그램

6. Windows 설치 프로그램 화면이 나타나면, Windows 10 제품 키를 입력하고 [다음] 버튼을 누르세요.